## **① ご準備いただく物**

・パソコンまたはスマートフォン、タブレットなど ・安定した通信環境(ご自宅での Wi-Fi 環境など) ・その他 (筆記用具、指定教材など)

## **② Zoom のはじめ方**

Zoom をはじめる際には、まず専用ソフトをインストールします。グーグルなどの検索ページより、Zoom ソフト(アプリ)をダウンロード願います。

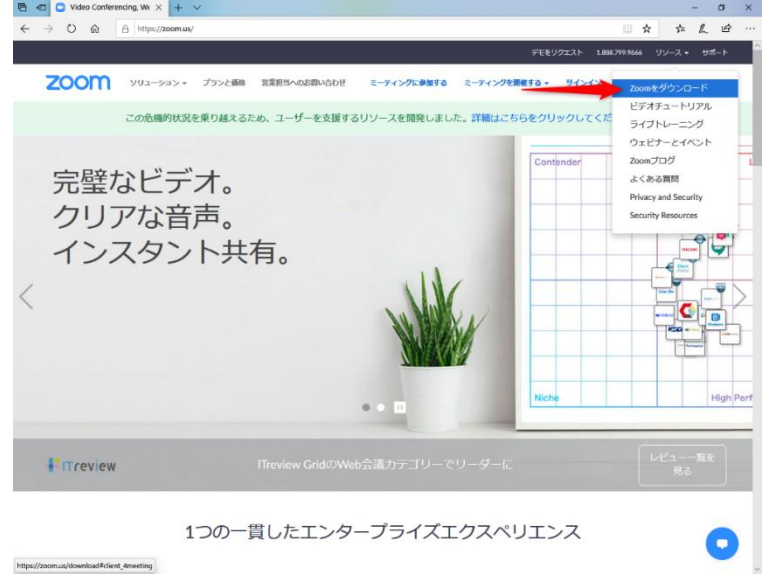

## **③ Zoom ミーティングの開始方法**

**前ページに記載されたリンクアドレスをクリックします。**ここで、Zoom 専用ソフトがインストールされて いない場合はインストールの必要がありますので、画面の指示に従い専用ソフトをインストールします。 専用ソフトが立ち上がり「ビデオ付きで参加」を選択し、主催者に入室を許可された後にミーティング に参加できます。または、**ID とパスワードを入力していただくことでも参加できます。**

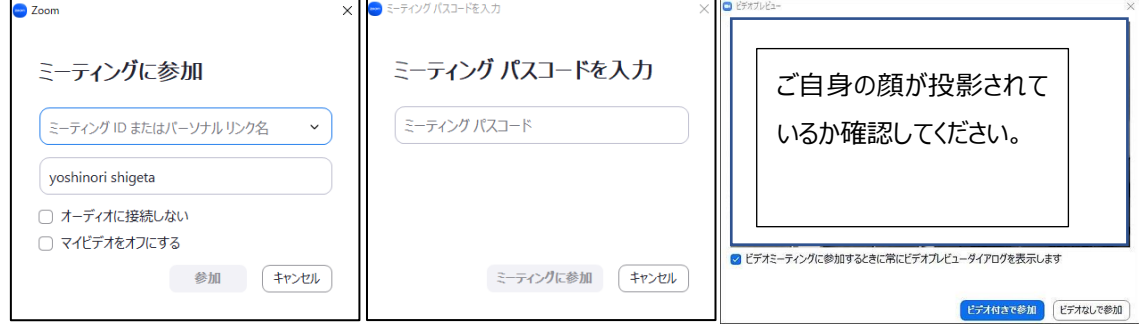

④ Zoom ミーティングの終了・退出方法

**画面下メニューの**「**終了**」**ボタン**から**退出**」**を選択**し、ミーティングから退出します。

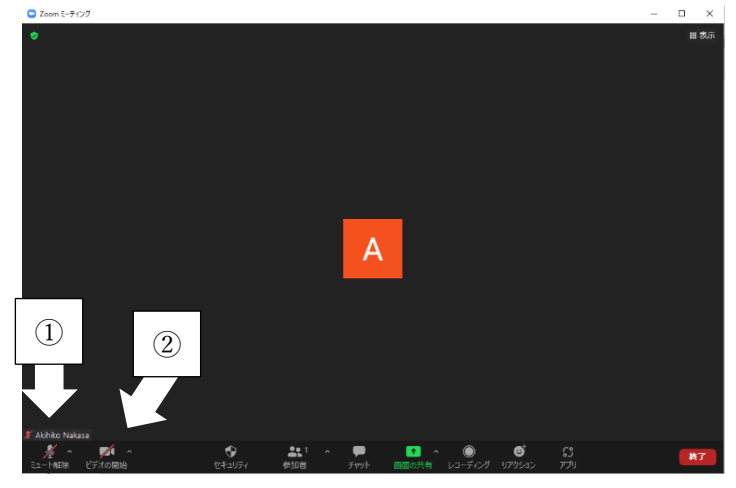

音声のミュート オン・オフ (矢印①) ビデオのオンオフ(矢印②)

## **その他** 名前の変更

以下の手順に従って、「受験資格\_所属クラブ名\_フルネーム」に変更願います。 受験資格は、正指導員は「正」、準指導員は「準」としてください。例:「正 白樺 SC 重田義徳」 なお、操作が難しい方は、紙に手書きで上記内容を記載し、投影していただいても問題ございません。 PC での参加の場合:

- 1. Zoom ミーティングに参加
- 2. 画面下部にある"参加者"のタブをクリック
- 3. 自分の名前にカーソルを合わせる
- 4. 「詳細」ボタンが現れるのでクリック
- 5. 名前の変更が表示されるのでクリック
- 6. 名前を変更する

iPhone や android での参加の場合:

- 1. Zoom ミーティングに参加
- 2. 画面下部にある"参加者"のタブをタップ
- 3. 自分の名前をタップ
- 4. 「名前の変更」ボタンが現れるのでタップ
- 5. 名前を変更する

以上